## Step by step instructions for Binder & Binder App Docusign:

1. You will receive an email that looks like the image below. Click on "Review Documents" in the yellow box.

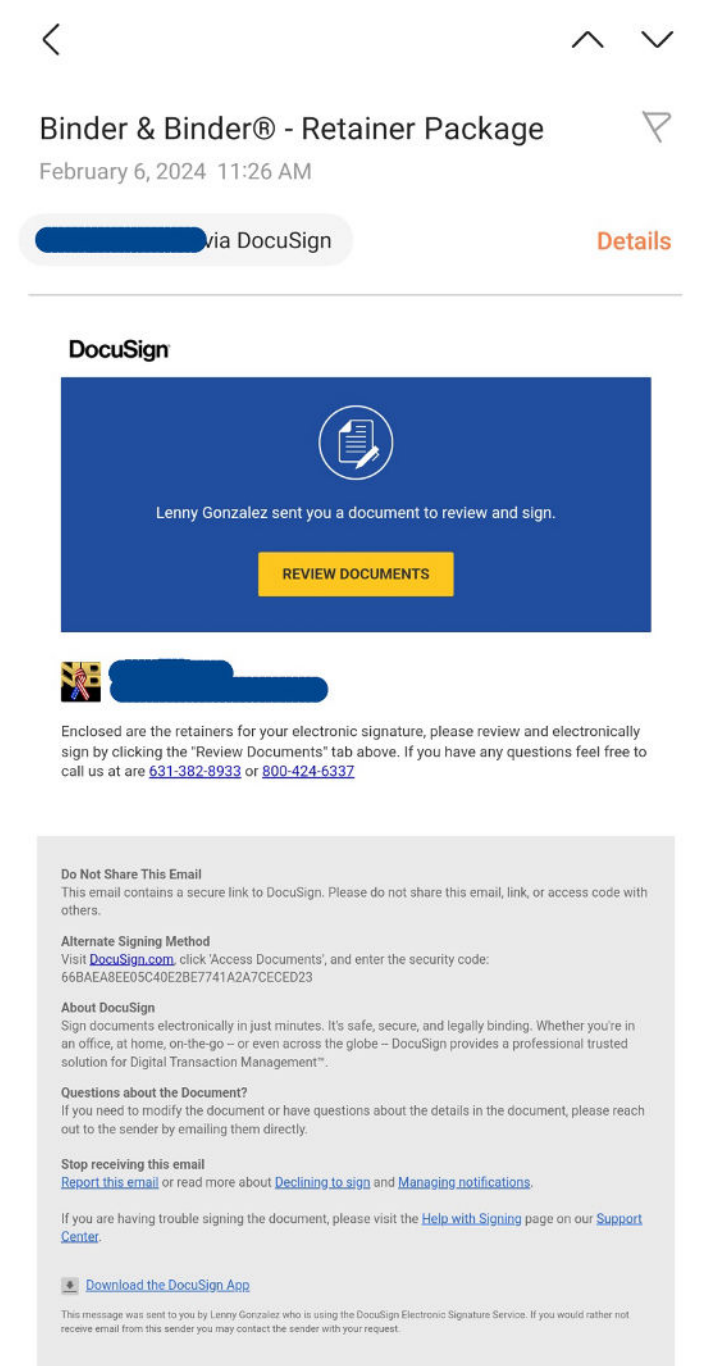

2. That will take you to the screen below. At the bottom you will see a white checkbox next to "I agree to use electronic records and signatures." Click in the white box and then click 'Continue".

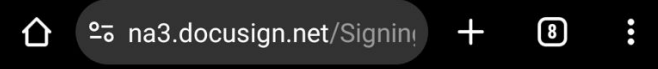

# **DocuSign®**

Please Review & Act on These **Documents** 

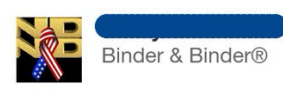

Enclosed are the retainers for your electronic signature, please review and electronically sign by clicking the "Review Documents" tab above. If you have any questions feel free to call us at are 631-382-8933 or 800-424-6337

Please read the Electronic Record and Signature Disclosure.

I agree to use electronic records and signatures.

 $\equiv$ 

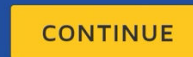

3. On the next screen you can read about the app features. When finished click The "Next" button in the Yellow box.

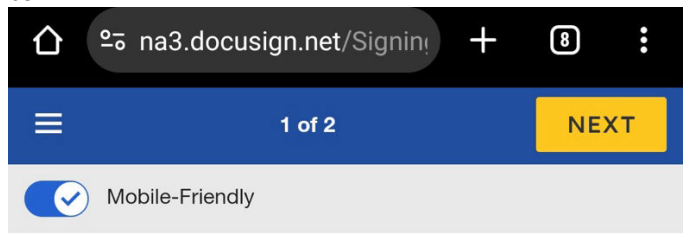

#### Subject: Enhancing Your Experience: Introducing Our New **Client Communication App**

Dear (

At Binder & Binder, we are always trying to provide you with the best possible experience as we work together to get you the benefits you deserve. That is why we are excited to introduce our brand-new client communication application designed to make your interactions with our office smoother and more efficient than ever before.

Our commitment to you is unwavering, and we believe this innovative tool will help streamline our processes and enhance our communication with you. Here is a glimpse of what our new app will offer:

\*\*Real-time Claim Status Updates:\*\* Gain instant access to realtime updates on your Social Security disability claim, ensuring you are always in the loop.

\*\* Direct Communication with Our Team:\*\* You can now communicate directly with our dedicated team to provide crucial updates about your doctor's information and any changes to your contact details. This direct line of communication ensures that your information is always up-to-date and accurate.

\*\* Quick Access to FAQs:\*\* Have questions? Our app will give you fast access to frequently asked questions, helping you find answers at your convenience.

\*\*Informative Videos:\*\* We understand that the Social Security application process can be complex. We will be providing access to informative videos that break down the process, giving you a clearer understanding of the steps involved.

To make your experience smoother, we have attached a communication authorization form to this letter. This form allows 4. The next screen you will see is the authorization and consent screen. After you read the authorization and consent, click the yellow box above your name.

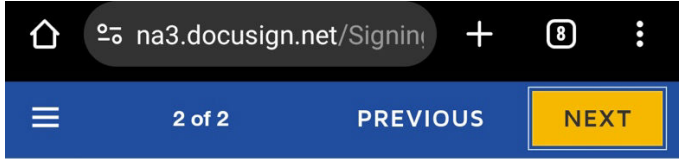

The client understands and acknowledges that the App may involve the transmission and storage of their personal information, which will be handled in accordance with our privacy policy. The client agrees to comply with any terms of service or user agreements associated with the App.

The client acknowledges that the use of the App may provide convenience, efficiency, and enhanced communication capabilities. However, the client also understands that the App may have limitations and potential risks, such as technical glitches or breaches of security. Binder & Binder will make reasonable efforts to ensure the security and privacy of communications through the App, but cannot guarantee absolute security.

The client agrees that any communication sent through the App will be considered equivalent to written communication. The client further understands that Binder & Binder may retain records of the communications exchanged through the App for record-keeping and reference purposes.

The client may revoke this authorization for the use of the App at any time by providing written notice to Binder & Binder. In such cases, alternative communication methods will be established by mutual agreement.

By signing below, the client acknowledges that they have read, understood, and agreed to the terms and conditions outlined in this agreement regarding the use of the App for communication with Binder & Binder.

X Sign

<u>↓</u> 2/6/2024 Dated:

5. Confirm your name and initials and sign your name by drawing your signature in the box with your finger. Then click the button "Adopt and Sign".

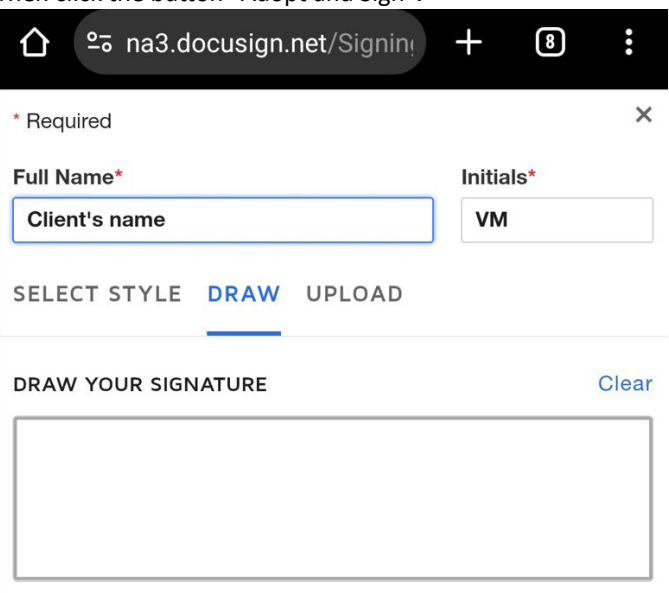

By selecting Adopt and Sign, I agree that the signature and initials will be the electronic representation of my signature and initials for all purposes when I (or my agent) use them on documents, including legally binding contracts.

ADOPT AND SIGN CANCEL

# 6. Click "Next".

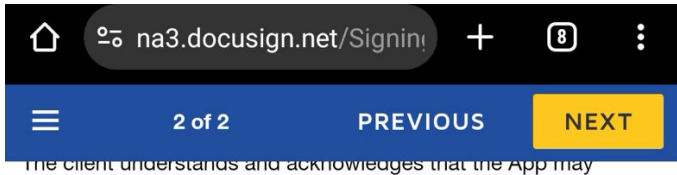

involve the transmission and storage of their personal information, which will be handled in accordance with our privacy policy. The client agrees to comply with any terms of service or user agreements associated with the App.

The client acknowledges that the use of the App may provide convenience, efficiency, and enhanced communication capabilities. However, the client also understands that the App may have limitations and potential risks, such as technical glitches or breaches of security. Binder & Binder will make reasonable efforts to ensure the security and privacy of communications through the App, but cannot guarantee absolute security.

The client agrees that any communication sent through the App will be considered equivalent to written communication. The client further understands that Binder & Binder may retain records of the communications exchanged through the App for record-keeping and reference purposes.

The client may revoke this authorization for the use of the App at any time by providing written notice to Binder & Binder. In such cases, alternative communication methods will be established by mutual agreement.

By signing below, the client acknowledges that they have read, understood, and agreed to the terms and conditions outlined in this agreement regarding the use of the App for communication with Binder & Binder.

Required - Signature Applied - SignHere

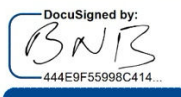

2/6/2024 Dated:

## 7. Click "Finish" and you are done!

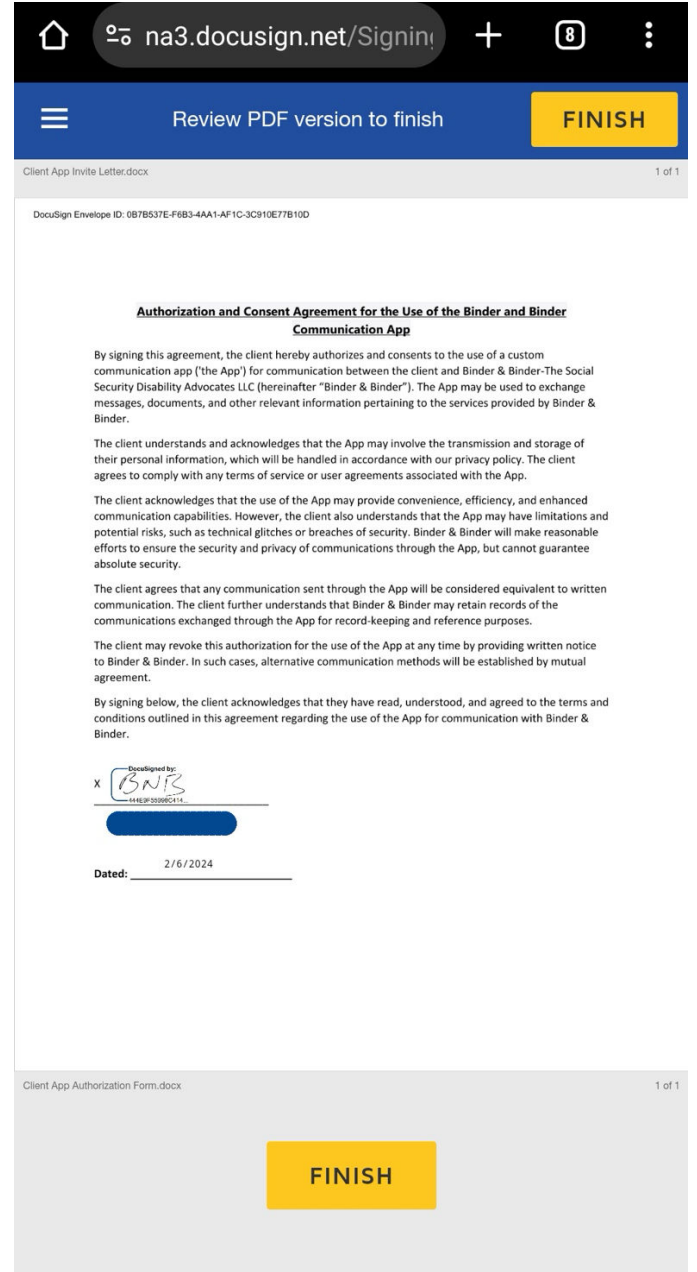

8. Congratulations! We have received your authorization. Please allow us 24 hours to validate your information in the system. We will send you a link to download the app and you will be able to create your own password and access your case.